Setup Instructions

#### **Step 1:**

Open Windows Explorer and right click on My Computer. Select the 'Map network drive..' option.

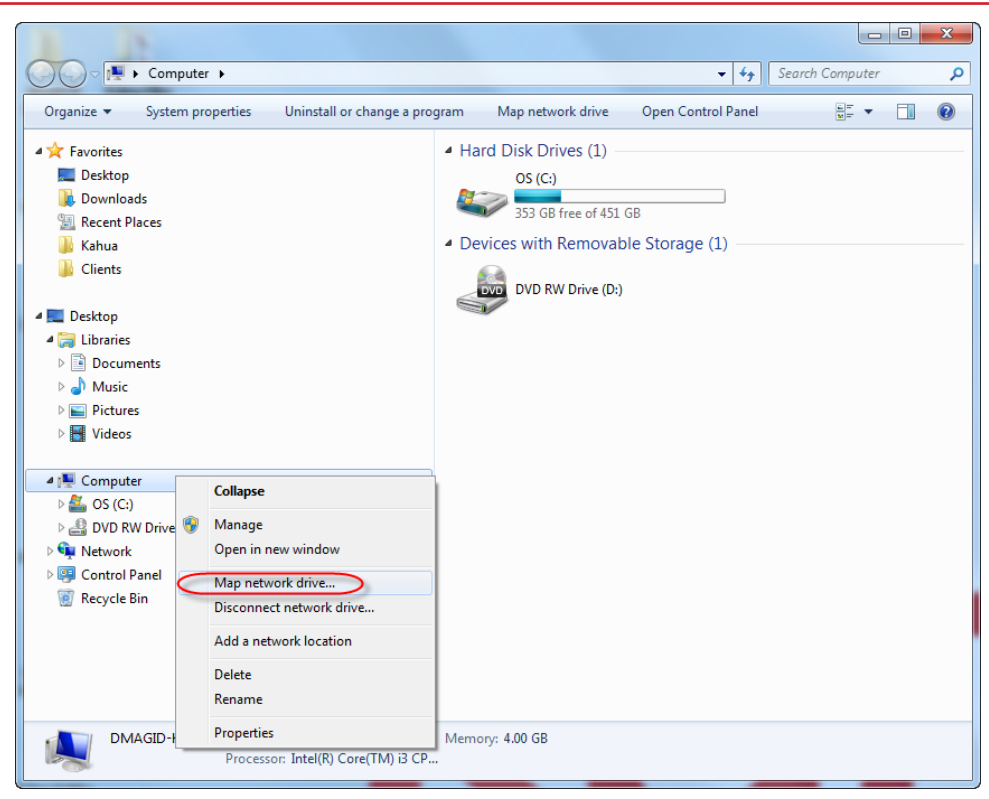

#### **Step 2:**

Click the 'Connect to a Web site' link.

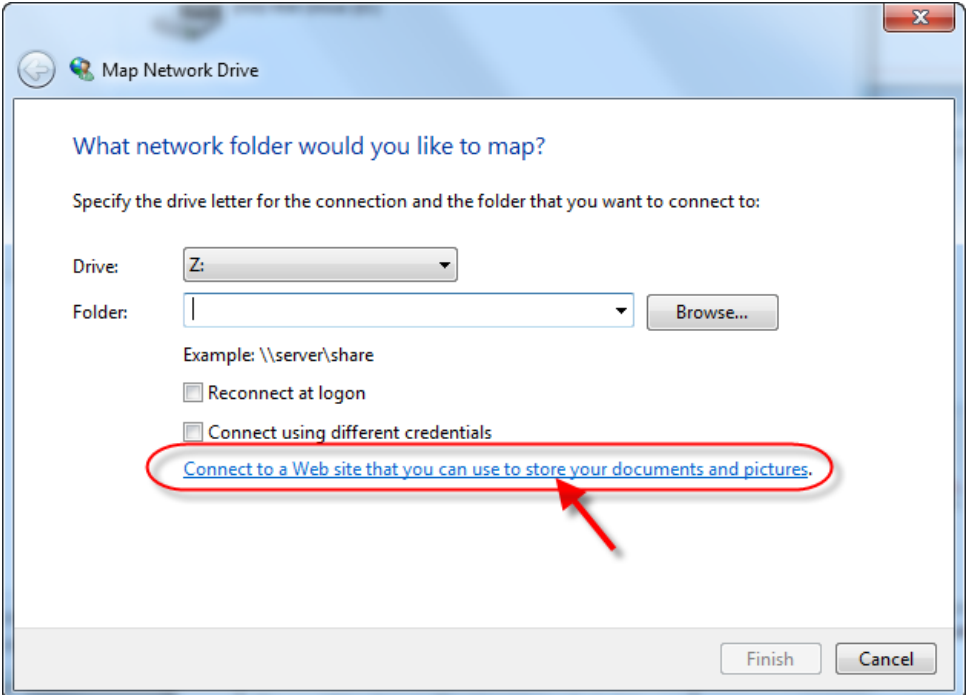

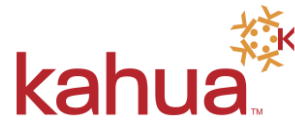

Setup Instructions

#### **Step 3:**

Click the Next button.

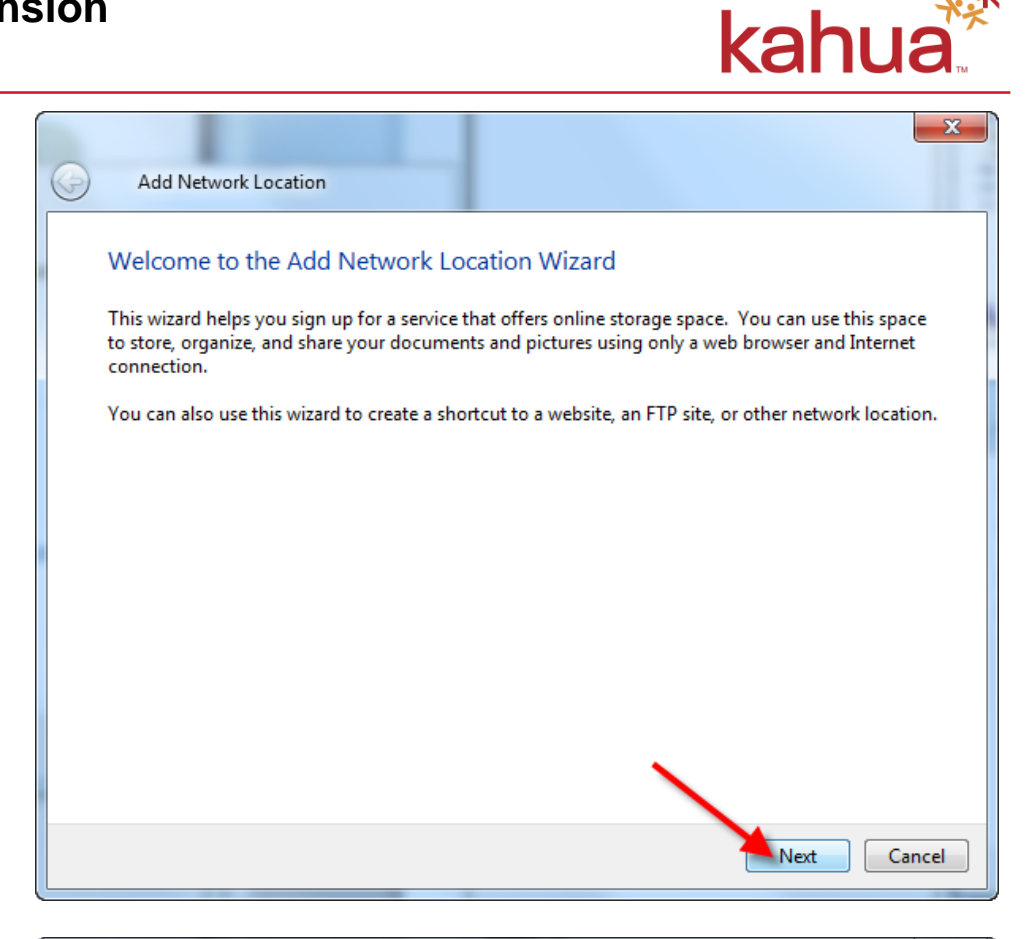

#### **Step 4:**

Click the 'Choose a custom network location' link. Then click the Next button.

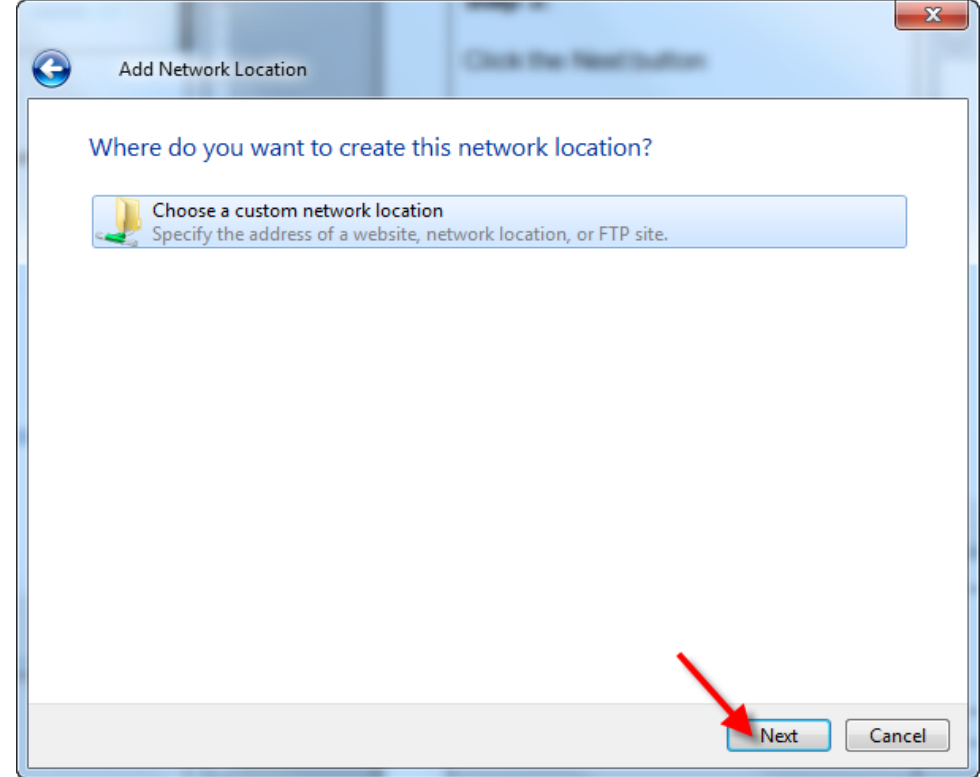

Setup Instructions

## **Step 5:**

Enter: [https://na1webdav.kahua.com](https://na1webdav.kahua.com/)

Click the Next button.

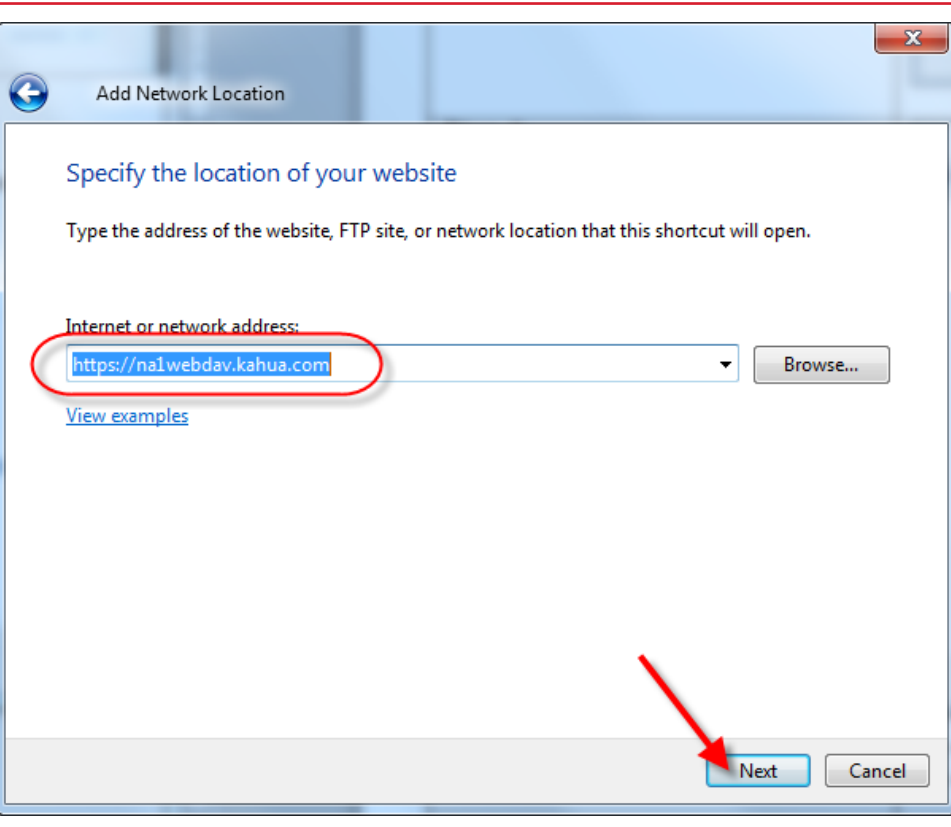

### **Step 6:**

Enter your Kahua username and password.

Click the OK button.

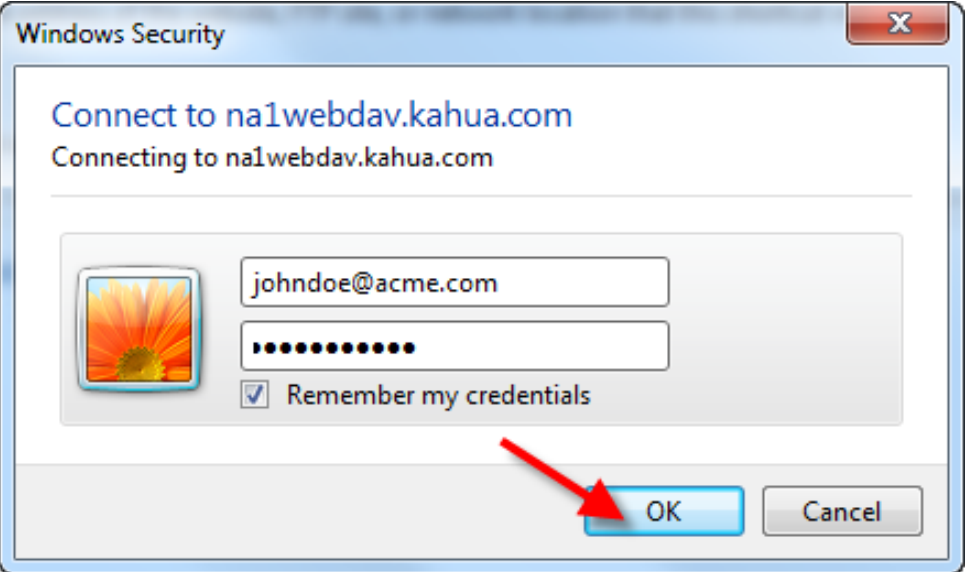

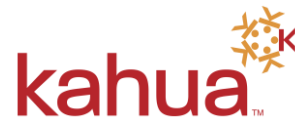

Setup Instructions

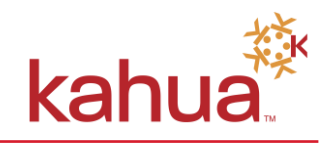

### **Step 7:**

Give the new folder a name.

Click the Next button.

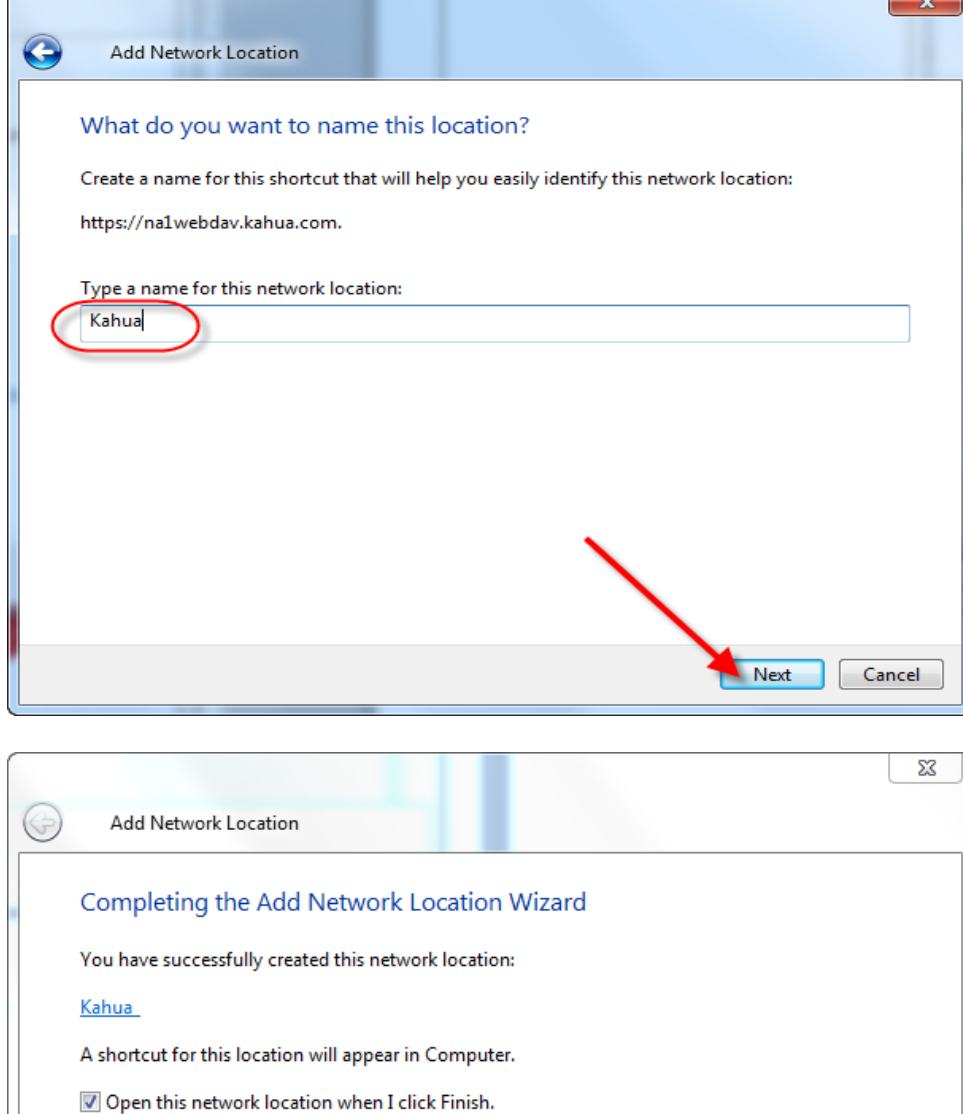

### **Step 8:**

Click the Finish button.

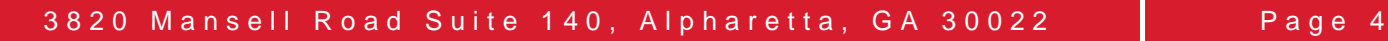

Cancel

Finish

Setup Instructions

kahu

The Kahua folder will now appear in Windows Explorer.

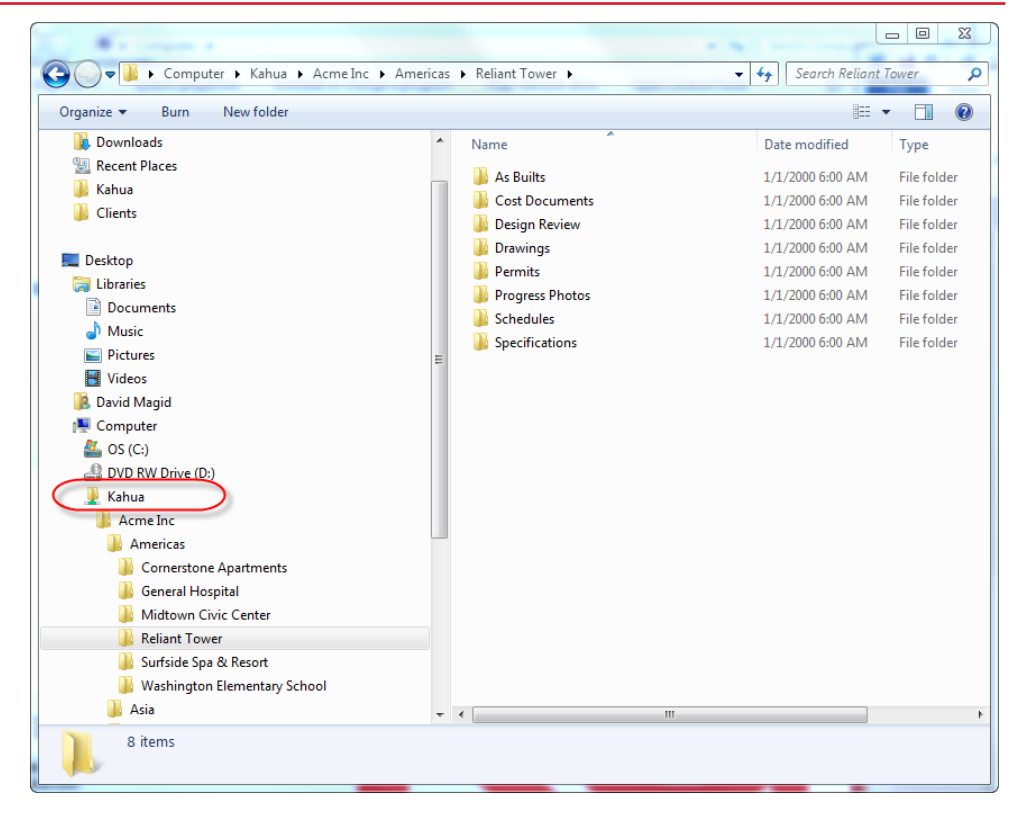